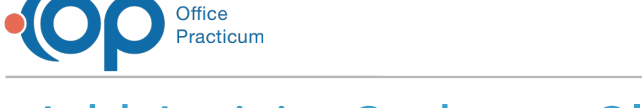

## Add Activity Codes to Clinical Billing Widget

Last Modified on 09/26/2022 10:34 am EDT

## **Path: Main Menu > Admin Tools Menu > System Setup (Supplemental) > Billing Configuration**

**Note**: The steps were formerly taken in System Setup and this is the updated workflow.

## About

Users with access to System Setup (Supplemental) in NextStep Clinical can add new Activity Codes as options to select from in the Activity Code drop-down within the Billing widget. You can also mark the codes as being associated with Authorizations and you can create multiple code Authorization options.

## Add New Choice to Activity Drop-down

- 1. Navigate to Billing Configuration in NSS Clinical by following the path above.
- 2. Click the **expand** button for the Activity field row.

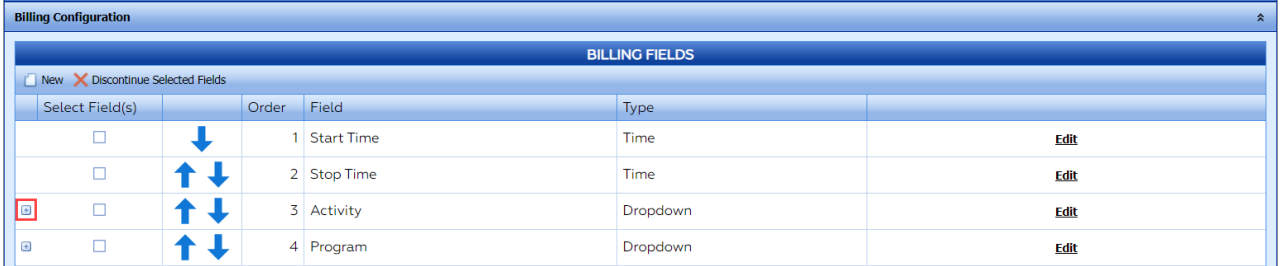

- 3. Click the **Add New Choice**button.
- 4. In the Dropdown Choices section, a new line is displayed.

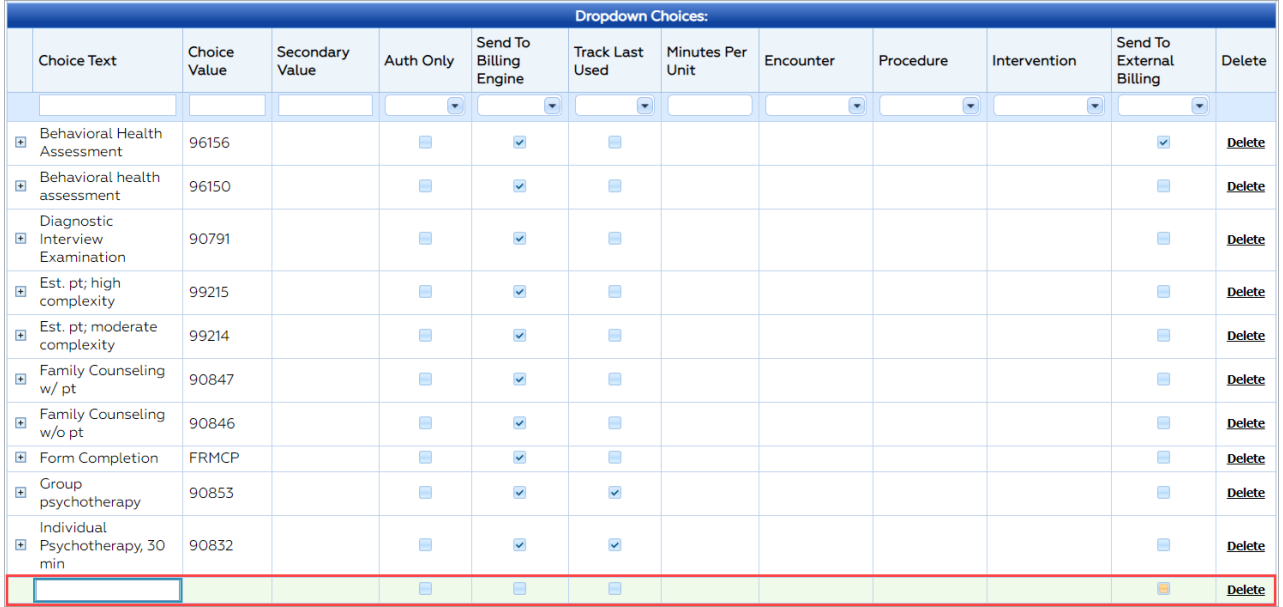

5. In the **Choice Text** field, enter a description. This can be anything you want it to be (the actual code and/or text) and is what will be displayed in the Activity Code drop-down in the Billing widget.

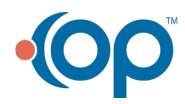

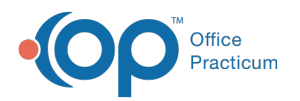

6. In the **Choice Value** field, enter the **Act ID Code** from the Billing Engine:**Maintenance and Setup > Activity Codes > Activity Codes**. See the Example below. If this does not match an Act ID Code from the Billing Engine, when converting Services to Line Items, you will get a **Bill [Status](http://nextstep.knowledgeowl.com/help/bill-status-codes-resolutions)** error of 145.

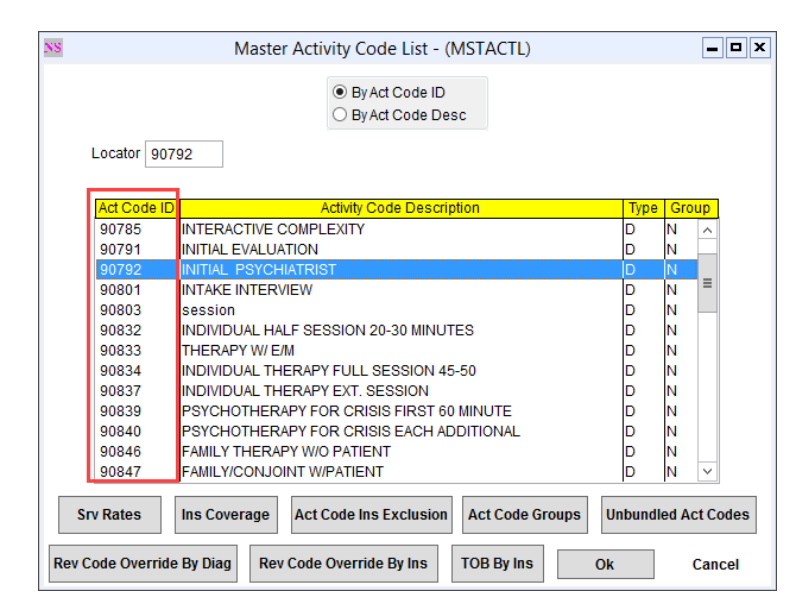

7. (Optional) Select the**Send To External Billing** checkbox to have the code create a Service in the Billing Engine.

푸 **Note**: If you have a code that is not billablebut you would like to track and have it as an option in the Activity Code dropdown (such as No Show), **do not** select the Send To External Billing checkbox.

8. Click the **Save changes** button.

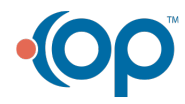